## **Database Performance Analyzer (DPA)**

Below are the requirements to allow iRely to monitor i21 Servers for performance issues.

- 1. Add the following **Firewall Rule**
	- a. Allowed IP: **74.208.175.239**
	- b. Protocol: **TCP**
	- c. Port: **1433**
- 2. Make the following changes in **SQL Server Configuration Manager**

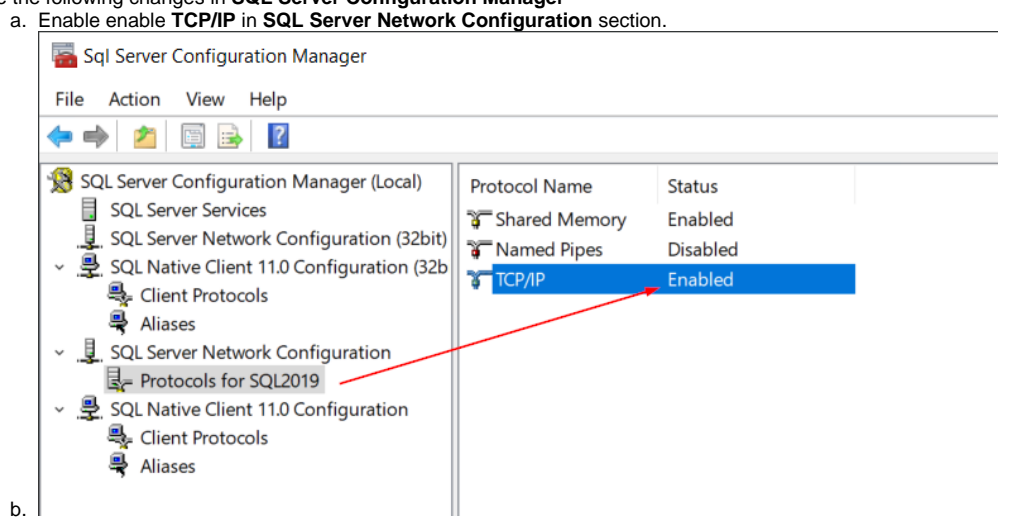

- 3. Then right click on **TCP/IP** and select **Properties**.
	- a. Switch to the **IP Addresses** tab and scroll to the bottom and make the following changes.
	- b. TCP Dynamic Ports: **this should be blank**
	- c. TCP Port: **1433**

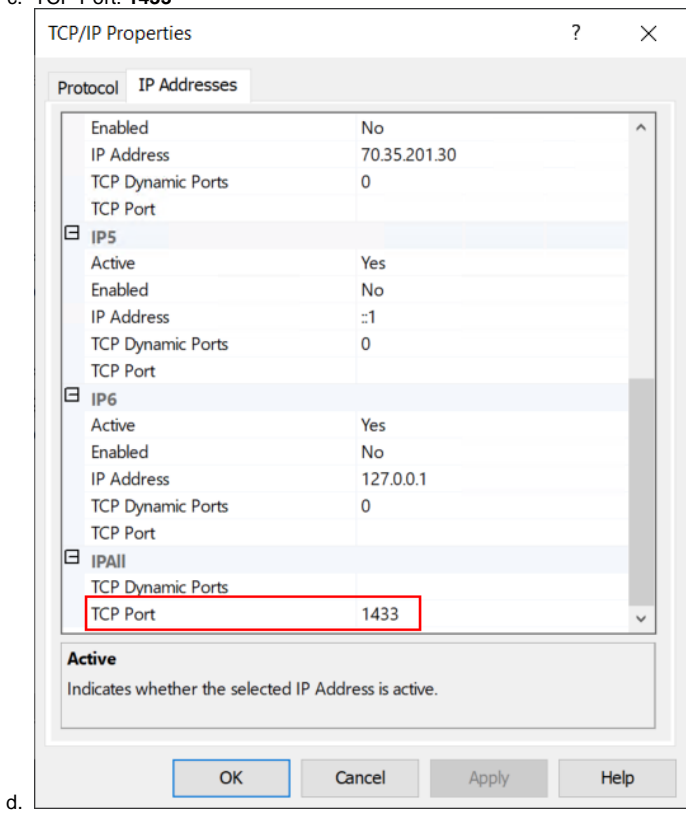

**How to find SQL Server Configuration Manager**

- 1. You can find the SQL Server Configuration Manager in the **C:\Windows\SysWOW64** folder.
- 2. You will see one of the following files in that folder depending on the version of SQL Server you are running.
	- a. SQLServerManager11.msc (SQL Server 2012)
	- b. SQLServerManager12.msc (SQL Server 2014)
	- c. SQLServerManager13.msc (SQL Server 2016)
	- d. e. SQLServerManager14.msc (SQL Server 2017) SQLServerManager15.msc (SQL Server 2019)
- 3. Double click the file matching the version of SQL Server you are running the i21 database on.